#### *Урок 11 інформатика 9 Калініченко М.М.*

*Тема:* Встановлення та видалення програм. Відновлення видалених даних. Програма перевірки й очищення дисків. Дефрагментація дисків. Відновлення ОС.

*Навчальна мета:* Допомогти учням засвоїти роботу з встановлення та видалення програм, відновлення видалених даних, перевірку та очищення дисків, де фрагментацію дисків та відновлення ОС

*Розвивальна мета:* Розвиток пізнавальних інтересів, навиків роботи з мишею і клавіатурою, самоконтролю, уміння конспектувати.

*Виховна мета:* Виховання інформаційної культури учнів, що вчаться, уважності, акуратності, дисциплінованості, посидючості.

*Тип уроку***:** Урок вивчення нового матеріалу.

*Обладнання***:** Дошка, комп'ютер, термінологічний словник**.**

#### *Структура уроку*

- I. Організаційний момент
- II. Етап орієнтації
- III. Етап проектування
- IV. Етап навчальної діяльності
- V. Робота за ПК
- Контрольно-оцінювальний етап
- VII. Домашнє завдання

#### *Хід уроку*

## **І. Організаційний момент**

Доброго ранку, діти! Хто сьогодні відсутній?

## **ІІ. Етап орієнтації**

Сьогодні ми будемо вивчати тему: «Встановлення та видалення програм. Відновлення видалених даних. Програма перевірки й очищення дисків. Дефрагментація дисків. Відновлення ОС.»

Мета сьогоднішнього уроку якомога найкраще познайомитися навчитися працювати з ОС.

## **IIІ. Етап проектування**

- 1. Встановлення та видалення програм
- 2. Відновлення видалених даних.
- 3. Програма перевірки дисків
- 4. Програма очищення дисків
- 5. Дефрагментація дисків
- 6. Відновлення ОС
- 7. Робота за ПК

## **ІV. Етап навчальної діяльності**

## *Встановлення та видалення програм*

Будь\_яке програмне забезпечення, що використовується в сучасних комп'ютерах, працює під управлінням операційної системи. Кожна з програм створюється для певної операційної системи і не може працювати з іншою, не сумісною. Перед початком використання комп'ютерної програми має відбутися процес її узгодження з операційною системою.

# **Процес узгодження комп'ютерної програми з операційною системою та розміщення її складових у певному місці зовнішньої пам'яті комп'ютера (як правило, на жорсткому магнітному диску) називається** *інсталяцією,* **або** *встановленням програми.*

Процес інсталяції відбувається під керуванням спеціальної програми, яка міститься у файлах інсталяції: **setup.exe**, **install.exe** або інших. Ці файли входять до інсталяційного пакета програми – *дистрибутиву* (англ*. distribute –* розподіляти). Правильне виконання інсталяції забезпечує

спеціальна програма, яка входить до складу **Windows.** Її запуск здійснюється виконанням *Пуск*  - *Панель керування - Установка й видалення програм.*

Для інсталяції програми потрібно вибрати кнопку **Установка програм**, і программа помічник запропонує вказати місцезнаходження файлу інсталяції цієї програми. У подальшому потрібно дотримуватися вказівок програми інсталяції. Якщо інсталяція пройшла успішно, то команда для запуску програми буде включена до меню **Пуск** (як правило, у розділ **Усі програми**) і до списку вже встановлених програм. Видалення програм проводиться також з використанням програми **Установка й видалення програм**. У списку **Установлені програми** користувачу потрібно вибрати програму, яку збирається видалити або змінити її налаштування, після чого – кнопку **Замінити/Видалити**. При виборі деяких програм, наприклад **Microsoft Office**, з'являються дві окремі кнопки **Замінити** та **Видалити**, а для інших, наприклад **Windows**

**Ukrainian Interface Pack**, тільки одна – **Видалити**. Вибір режиму видалення (*деінсталяції*) запускає програму, яка коректно видаляє всі компоненти програми з комп'ютера.

**Не видаляйте встановлені програми простим знищенням файлів програми або ярлика програми з меню** *Пуск* **чи з** *Робочого стола***. Під час інсталяції дані про програму додаються до спеціального файлу (реєстру) операційної системи і до інших системних файлів, окремі компоненти програми копіюються до різних системних папок. Некоректне видалення програм може призвести до збоїв у роботі операційної системи, накопичення файлів, що не використовуються.**

*Видалення встановлених програм відбувається за таким алгоритмом:*

- 1. Вибрати у списку інстальованих програм програму, яку потрібно видалити (деінсталювати).
- 2. Вибрати на **Панелі інструментів** кнопку **Видалити**.
- 3. Підтвердити бажання видалити програму вибором кнопки **Продовжити**.
- 4. Слідувати вказівкам програми деінсталяції.

**Установлюймо та видаляймо програми за допомогою** *Панелі керування*

- Натиснути кнопку *Пуск,* обрати пункт *Настройка,* у якому активізувати опцію *Панель керування.*
- У вікні *Панелі керування* обрати значок *Установка й видалення програм.* Після натискання цього значка операційна система відкриє вікно

*Установка й видалення програм,* що містить кілька вкладок*.*

#### **Вкладка** *Зміна або видалення програм*

У цій вкладці ОС побудує список усіх установлених на комп'ютері на цей момент програм, запропонувавши вам відсортувати його за *ім'ям програм, розміром або частотою використання.* 

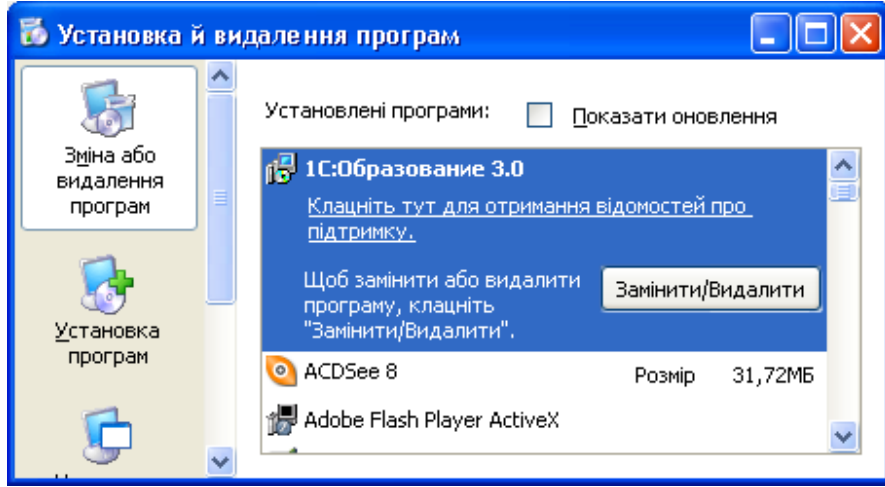

У списку про кожний програмний продукт наведені такі відомості: *назва, розмір, частота використання, дата останнього використання, а також буде запропонована одна з мож*ливих дій - *установити оновлення* (кнопка *Замінити*) чи *видалити програму* (кнопка *Видалити*).

#### **Вкладка** *Установка програм*

Для *встановлення нових програмних продуктів* у цій вкладці треба натиснути кнопку *Компакт-диск або дискети,* якщо відповідна програма міститься на цих носіях, або кнопку *Windows Update,* що викличе встановлення нових засобів *Windows,* драйверів пристроїв або оновлення системи через Інтернет.

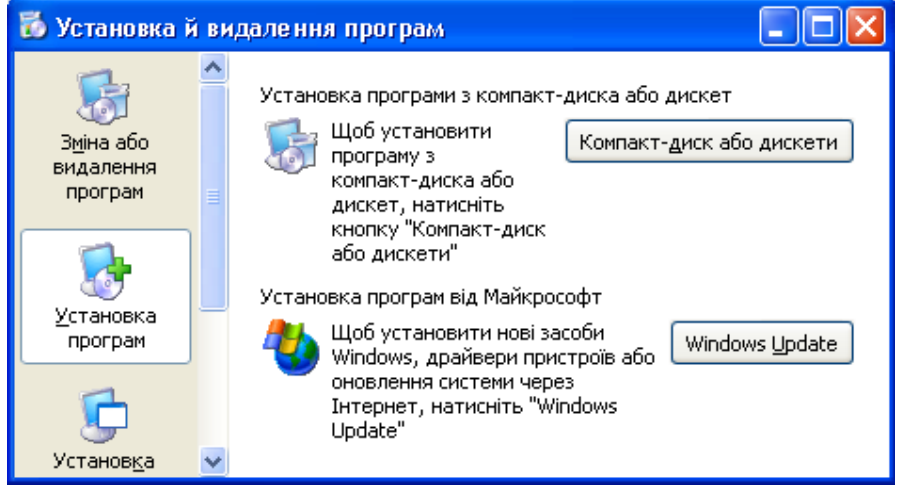

#### **Вкладка** *Установка компонентів Windows*

Щоб *додати або видалити компонент операційної системи*, перейдіть до дій із вкладкою *Установка компонентів Windows.* У наведеному списку встановіть або зніміть прапорець біля назви потрібних компонентів ОС, з якими ви надалі працюватимете. Обравши компоненти, натисніть кнопку Далі і виконуйте всі поради Майстра компонентів.

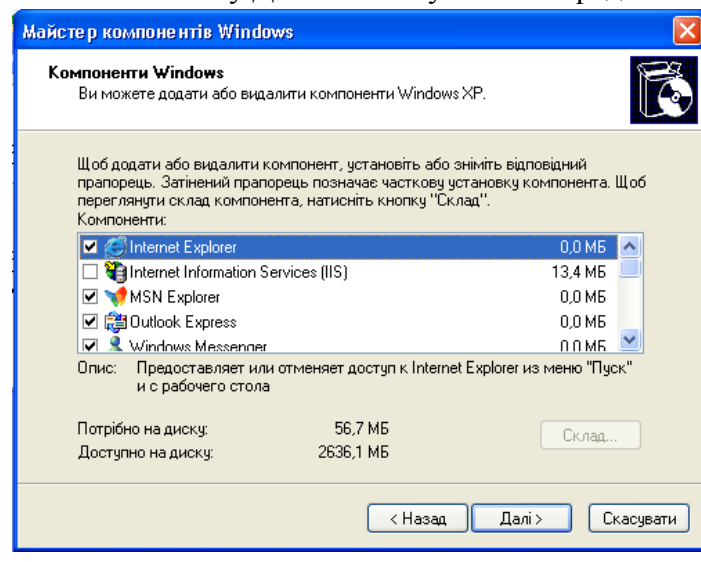

**Установлюймо та видаляймо програми за допомогою програм інсталяції та деінсталяції**

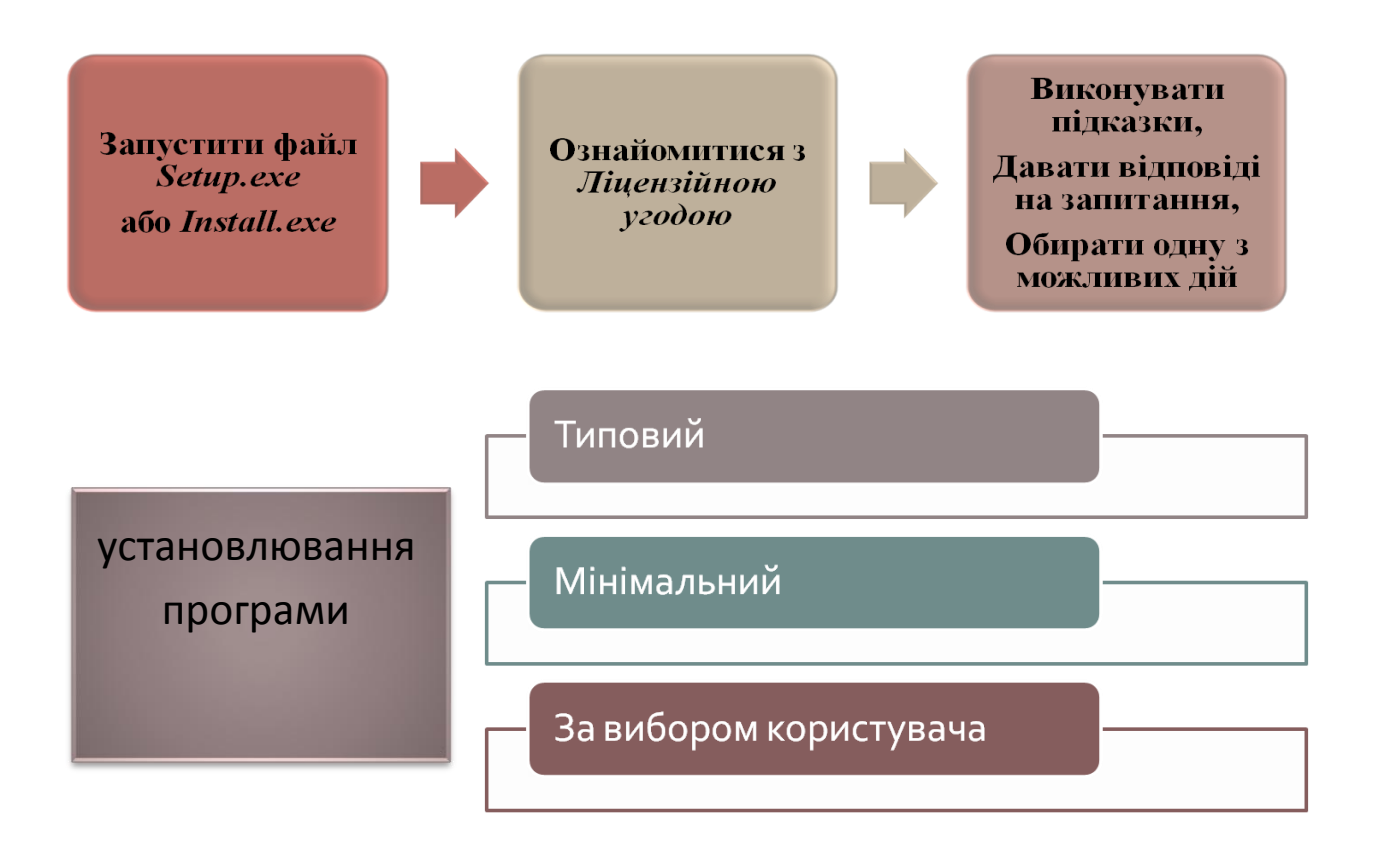

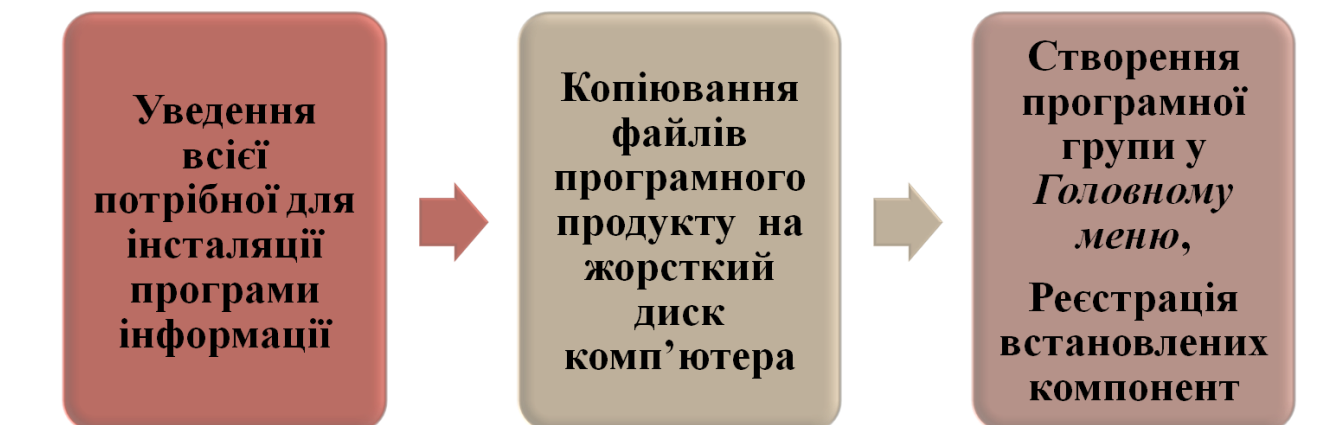

*Після інсталяції для подальшої роботи може виникнути потреба перезавантажити комп'ютер*Можливі варіанти

#### **Установка невеликих програм та оновлень**

Ці програми поставляють зазвичай у формі **одного виконанного файлу**. Для їх установлення треба запустити саме цей файл.

Під час інсталяції оновлень програмного продукту може виникнути потреба вказати розташування програми, оновлення до якої ви встановлюєте.

**Установлювання програм, що містяться в архіві**

**В архіві** може міститися **дистрибутив** програми.

Його треба видобути з архіву в тимчасову папку та розпочати процес установлювання.

# **В архіві** може бути **програма, що не потребує встановлення**.

Треба видобути з архіву всі файли в обрану папку. Для зручності можна створити ярлик для програми, помістивши його на *Робочий Стіл* чи в будь-яку папку за вашим вибором*.*

## *Відновлення видалених даних.*

Коли ви видилили дані в корзину, то їх можна легко відновити. Відкрийте корзину, яка завжди розташована на робочому столі. Вкажіть файл або папку, які ви хочете відновити. Виконайте команду «Файл», а потім виберіть пункт «Восстановить».

Але існують такі ситуації, коли ви могли ненароком видалити потрібні данні або хтось не знаючи (чи спеціально) зробив це за вас. Деякі люди одразу впадають в паніку, особливо, якщо дані, які стерті, дуже важливі для них, але вони дарма переживають. З розквітом комп'ютерної технології програмісти придумали безліч прикладних програм, які здатні відновити видалені данні при чому навіть ті данні, які були видалені дуже давно.

В Windows є ціла методика відновлення даних:

Разархівіруйте завантажений файл і запустіть *Restoration.exe:*

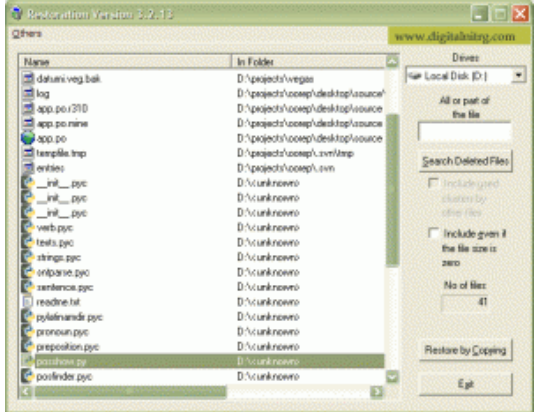

- 1. У меню *диска,* виберіть диск (жорсткі диски, флеш-пам'яті), де знаходиться видалений файл.
- 2. Натисніть кнопку *"Пошук видалених файлів.* Назвіть *весь або частини файлу,* тип файлу, щоб звузити результати пошуку.
- 3. Коли пошук завершиться, знайдіть цей файл у списку, виділіть його та *натисніть* «Відновити *копіюванням».*
- 4. Відкриється вікно для збереження файлу.

## **Зверніть увагу, що ця процедура буде успішною відразу після випадкового видалення.** Є також утиліти :

- 1. **Recuva - безкоштовною утилітою Windows для відновлення файлів, які були випадково видалені з комп'ютера.** Спеціальна система фільтрів дозволяє відкинути непотрібні файли — їх потрібно позначити «прапорцями». Є також функція попереднього перегляду, що дозволяє визначити, чи потрібен користувачеві даний файл.
- 2. **PC INSPECTOR File Recovery — потужна утиліта для відновлення даних, зниклих з різних причин з диска.** File Recovery автоматично знаходить носії інформації, навіть якщо на них було знищений або пошкоджений Boot Sektor або таблиця розміщення файлів FAT (ця опція не працює в системах NTFS).,
- 3. **Unstoppable Copier — безкоштовна утиліта, яка дозволяє відновлювати дані з фізично пошкоджених компакт-дисків, дискет або жорстких дисків комп'ютера.**  Здійснює копіювання файлів із проблемних дисків, що містять bad-сектору, подряпані або видають помилки при читанні даних.
- 4. **DiskDigger - програма для відновлення видалених файлів з жорсткого диска та ЗМІ диски.** Перевіряє через всі сектори жорсткого диска або будь-яких носіїв (USB флеш-

накопичувач, мультимедійні карти пам'яті) диски в спробі відновити будь-яку з втрачених файлів.

## **Та ін. програми.**

# *Програма перевірки дисків*

Сучасні жорсткі магнітні диски – це доволі надійні пристрої для довготривалого зберігання даних. Однак і вони потребують регулярного діагностування й обслуговування. Однією з операцій діагностування магнітних дисків є перевірка їхньої логічної структури та фізичного стану поверхні. Її можна здійснити, використовуючи програму перевірки дисків. Для запуску програми потрібно відкрити вікно **Мій комп'ютер** і, вибравши один з дисків, виконати *Файл* - *Властивості* - *Сервіс* - *Виконати перевірку.* У вікні програми (рис. 3.55) можна встановити або відмінити два режими перевірки. При встановленому режимі **Автоматично виправляти помилки файлової системи** програма самостійно виправляє помилки у логічній структурі диска.

*У ході перевірки логічної структури диска виконуються такі операції:*

- 1. перевірка правильності та цілісності сектора головного завантажувального запису;
- 2. перевірка таблиці розбиття диска на розділи;
- 3. перевірка таблиць розміщення файлів на диску;
- 4. перевірка структури папок;
- 5. пошук втрачених і спільних кластерів диска і деякі інші.

У режимі **Перевіряти й намагатися відновити пошкоджені сектори** після перевірки логічної структури диска здійснюється перевірка фізичного стану секторів. При цьому программа самостійно буде намагатися відновити дані з пошкоджених секторів і переміщувати їх до вільних неушкоджених секторів. Цей режим передбачає також, що виправлення помилок у логічній структурі диска буде здійснюватись автоматично, незалежно від того, чи встановлена позначка прапорця попереднього режиму.

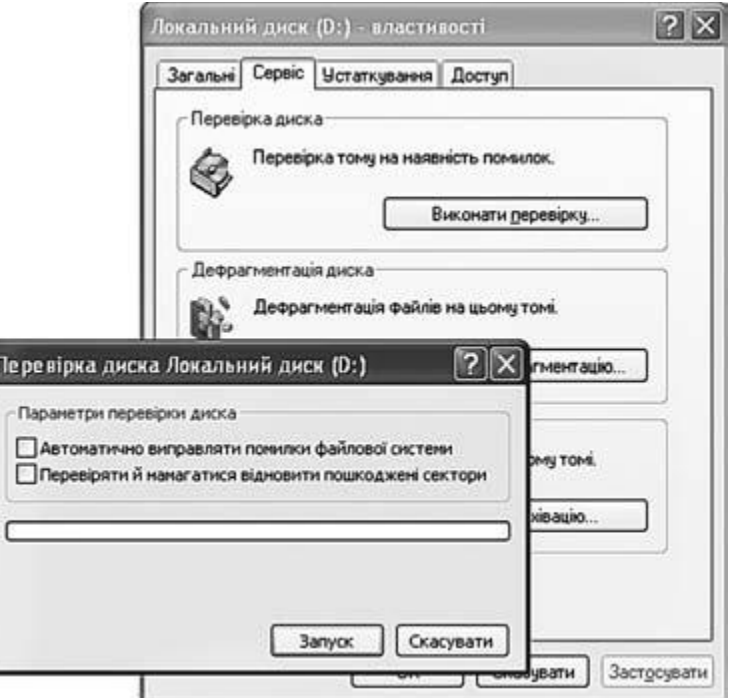

Рис. 3.55. Вікно програми перевірки дисків

# *Програма очищення дисків*

При інсталяції OC **Windows** на диск встановлюється також набір **службових програм**, які використовуються для перевірки дисків, дефрагментації, відновлення системи та ін.

Використання програми **Очищення диска** дає змогу зменшити кількість непотрібних файлів на жорсткому диску, які накопичуються під час тривалої експлуатації. Ця программа очищує **Кошик**, видаляє тимчасові файли, файли, що були необхідні як проміжні при інсталяції програм, та інші об'єкти, які стали непотрібними. Для запуску програми **Очищення диска** потрібно виконати *Пуск* - *Усі програми* - *Стандартні* - *Службові* - *Очищення диска.* У вікні, що відкриється, необхідно вибрати диск для очищення і потім кнопку **ОК**. На наступному кроці програма:

• аналізує, від яких об'єктів можна звільнити диск, який розмір цих об'єктів;

• виводить список груп файлів, які можна видалити або стиснути без порушення роботи операційної системи (рис. 3.56).

Користувач переглядає список **Видалити такі файли** і за потреби встановлює (або залишає встановленою) позначку прапорця біля тих груп файлів, які можна знищувати або стискати. Для виконання операції очищення диска необхідно вибрати кнопку **ОК**.

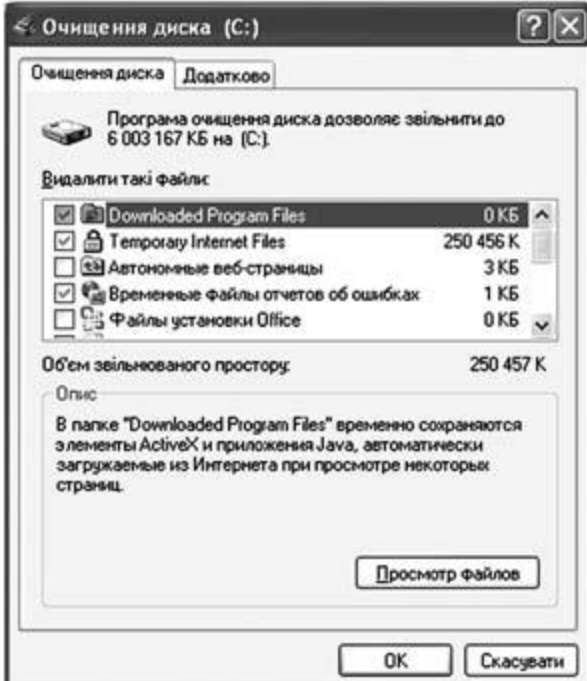

Рис. 3.56. Вікно програми **Очищення диска** після аналізу стану диска

# *Дефрагментація дисків*

Більшість файлових систем передбачають, що кожний файл під час запису на диск розбивається на окремі частини – фрагменти. Розмір фрагментів дорівнює розміру кластера диска (512 байтів і більше).

При початковому заповненні диска, коли файли тільки записуються на диск, вони розміщуються послідовно один за одним у сусідніх кластерах. Однак при частих операціях запису і видалення файлів виникає ситуація, коли файли розбиваються на фрагменти, які записані не в сусідніх кластерах.

Наприклад, спочатку був записаний файл **текст1.doc**, який розміщувався у трьох кластерах, потім був записаний ще один файл **текст2.doc**, який розміщувався у п'яти наступних кластерах (рис. 3.58, *а*). Згодом перший файл було видалено і звільнено три перші кластери (рис. 3.58, *б*). Далі було записано файл **текст3.doc**, що мав розмір п'яти кластерів. Для

запису цей файл було розбито на дві частини (фрагменти). Перша части на розміром у три кластери була записана у кластери, що звільнилися після видалення першого файлу, а друга (два кластери) – записана у вільні кластери після другого файлу (рис. 3.58, *в*). Чим частіше виконуються операції запису та видалення файлів, тим більшою стає кількість фрагментів файлів, які знаходяться у несусідніх кластерах.

# **Процес розбиття файлу на кілька частин, які записуються не в сусідні кластери диска, називається** *фрагментацією файлу***. А процес збільшення кількості фрагментованих файлів на диску називається** *фрагментацією диска***.**

Фрагментація файлів призводить до зниження продуктивності роботи комп'ютера, оскільки для зчитування таких файлів потрібно переміщувати пристрої зчитування до різних ділянок диска. Для усунення такої ситуації та прискорення обміну даними з дисками потрібно періодично виконувати *дефрагментацію дисків*. У ході дефрагментації спеціальна программа намагається розмістити кожний з файлів у сусідніх кластерах диска. Запустити цю програму можна,

виконавши *Пуск* -*Усі програми* –*Стандартн і*- *Службові* - *Дефрагментація диска.* У вікні програми необхідно вибрати диск, для якого буде проводитися дефрагментація. Потім слід вибрати операцію, яка буде проведена, – аналіз потреби в дефрагментації диска (кнопка **Аналіз**) або виконання дефрагментації (кнопка **Дефрагментація**). Після здійснення аналізу необхідності проведення дефрагментації на екран буде виведено відповідне повідомлення (рис. 3.59) і заповнена діаграма **Приблизна ступінь використання диска до дефрагментації.** Користувач може також переглянути звіт про стан фрагментації диска (кнопка **Перегляд звіту**). Якщо користувач прийме рішення про проведення дефрагментації, то він повинен вибрати кнопку **Дефрагментація**. Хід дефрагментації відображається на діаграмі **Приблизна ступінь використання диска після дефрагментації.**

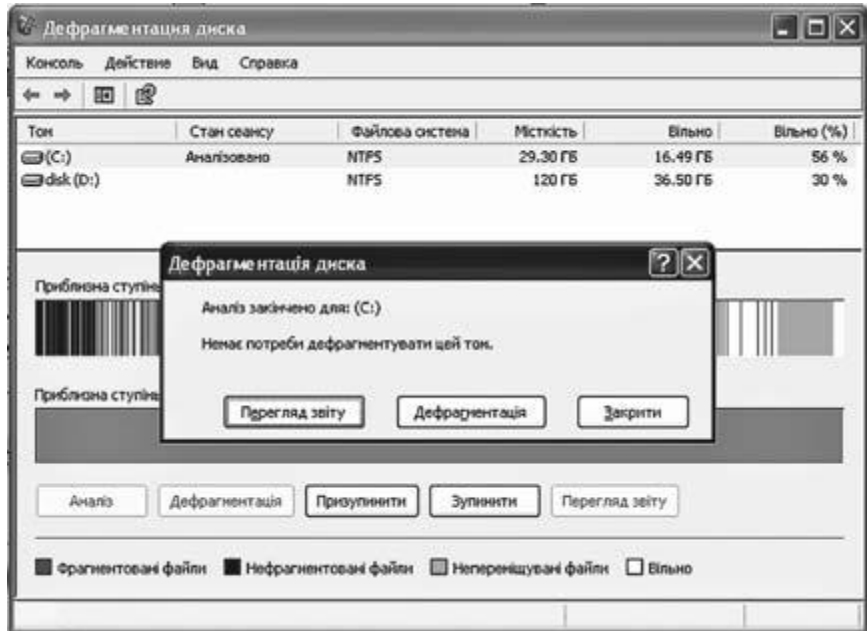

Рис. 3.59. Вікно програми **Дефрагментація диска** і повідомлення про результати аналізу стану фрагментації

# *Відновлення ОС*

Під час роботи користувач може вносити зміни в налаштування операційної системи або проводити інсталяцію програм. В окремих випадках це може призвести до порушення стабільності в роботі операційної системи. У **Windows XP** є спеціальна програма, яка забезпечує повернення до тих налаштувань системи, які були за стабільної роботи комп'ютера. Ця програма має назву **Відновлення системи,** і вона автоматично створює копію налаштувань операційної системи, яка називається **контрольна точка відновлення операційної системи**.

Контрольні точки відновлення, які створюються без участі користувача, називаються **системними**.

Користувач може додатково створити контрольну точку відновлення перед внесенням змін до налаштувань операційної системи, оновлення операційної системи або встановлення іншого програмного забезпечення.

## *Для цього потрібно виконати такий алгоритм:*

1. Запустити на виконання програму **Відновлення системи** (*Пуск* - *Усі програми -*

*Стандартні* - *Службові* - *Відновлення системи***)***.*

2. Вибрати перемикач **Створити точку відновлення** у вікні програми **Відновлення системи**.

3. Вибрати кнопку **Далі**.

4. Увести в поле **Опис контрольної точки відновлення** текст опису (наприклад, «До інсталяції нового драйвера системної плати»).

5. Вибрати кнопку **Створити**.

6. Дочекатися повідомлення про створення точки відновлення і вибрати кнопку **Закрити**.

Якщо виникла потреба скасувати зміни налаштувань операційної системи, то необхідно виконати відновлення попереднього стану ОС, тобто виконати дії за таким алгоритмом:

1. Закрити усі відкриті програми.

2. Запустити на виконання програму **Відновлення системи** (*Пуск* – *Усі програми* -

*Стандартні* - *Службові* - *Відновлення системи***)***.*

3. Вибрати перемикач **Відновлення попереднього стану комп'ютера** у вікні програми

## **Відновлення системи**.

4. Вибрати кнопку **Далі**.

5. Вибрати у календарі (рис. 3.61) дату потрібної контрольної точки відновлення (вони виділені напівжирним шрифтом).

6. Вибрати у списку назву контрольної точки відновлення.

7. Вибрати кнопку **Далі**.

8. Переглянути застереження про особливості операції відновлення системи.

9. Підтвердити виконання процедури відновлення системи вибором кнопки **Далі**.

10. Дочекатися повідомлення про завершення відновлення і перезавантаження операційної системи.

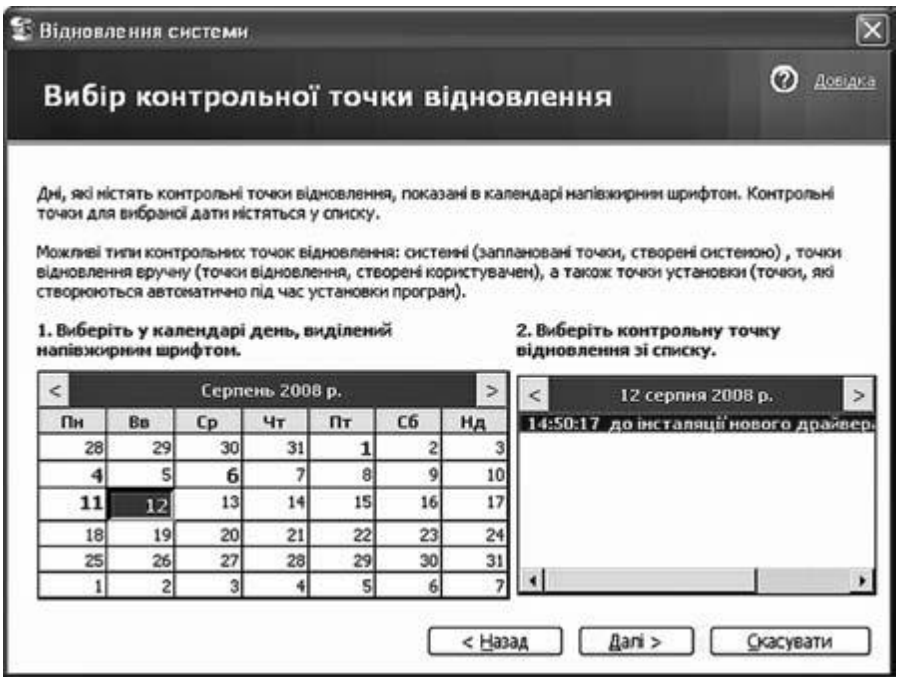

Рис. 3.61. Вибір контрольної точки відновлення у вікні програми **Відновлення системи**

# **Відновлення системи не впливає на збережені дані користувачів (файли документів, електронні повідомлення тощо).**

# **V. Робота за ПК**

Учні працюють за ПК з програмою «Руки соліста» завдяки якій навчаються швидкому набору тексту.

## **VІ. Контрольно-оцінювальний етап**

## **Перевір себе**

- 1. Опишіть послідовність дій, які треба виконати для встановлення програмного продукту, використовуючи *Панель керування.*
- 2. Яку інформацію про встановлені програми ви отримуєте на вкладці *Зміна або видалення програм* вікна *Установка й видалення програм?*
- 3. Як установити оновлення програмного продукту, використовуючи можливості *Панелі керування?*
- 4. Що розуміють під інсталяцією програмного продукту?
- 5. Якщо програми встановлюють без використання *Панелі керування,* який файл треба шукати на диску з програмним продуктом?
- 6. Опишіть послідовність дій, які треба виконати для встановлення програмного продукту без використання *Панелі керування.*
- 7. Які варіанти встановлювання програм ви знаєте? Від чого залежить, який варіант встановлювання обирають?
- 8. Як установлюють програмний продукт, поміщений в архів?
- 9. Як видалити з вашого комп'ютера непотрібну програму? Для чого це робити?
- 10. Як називається процес коректного видалення програм?
- 11. Для чого проводиться деінсталяція програм? Чому цей процес не можна замінити простим видаленням файлів програми з диска?
- 12. Чому виникає фрагментація файлів? Як вона впливає на швидкість обміну даними з диском?
- 13. За допомогою якої програми здійснюється очищення диска від не потрібних файлів?

Вчитель оцінює роботу на уроці.

# **VІІ. Домашнє завдання**

- 1. § 16 .3-16.6, 17
- 2. Досліджуємо с. 179 пит. 3. та с.192 пит. 2